<span id="page-0-0"></span>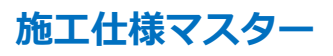

 $\mathbb{R}^n$ 

の重要なポ

[新規登録](#page-1-0) [修正](#page-4-0) [仕様整理](#page-7-0)(並べ替え) |

施工仕様マスターは当システムのメインとなるマスターデータで、施工仕様の各項目にて構成され単価表とリンクされます。

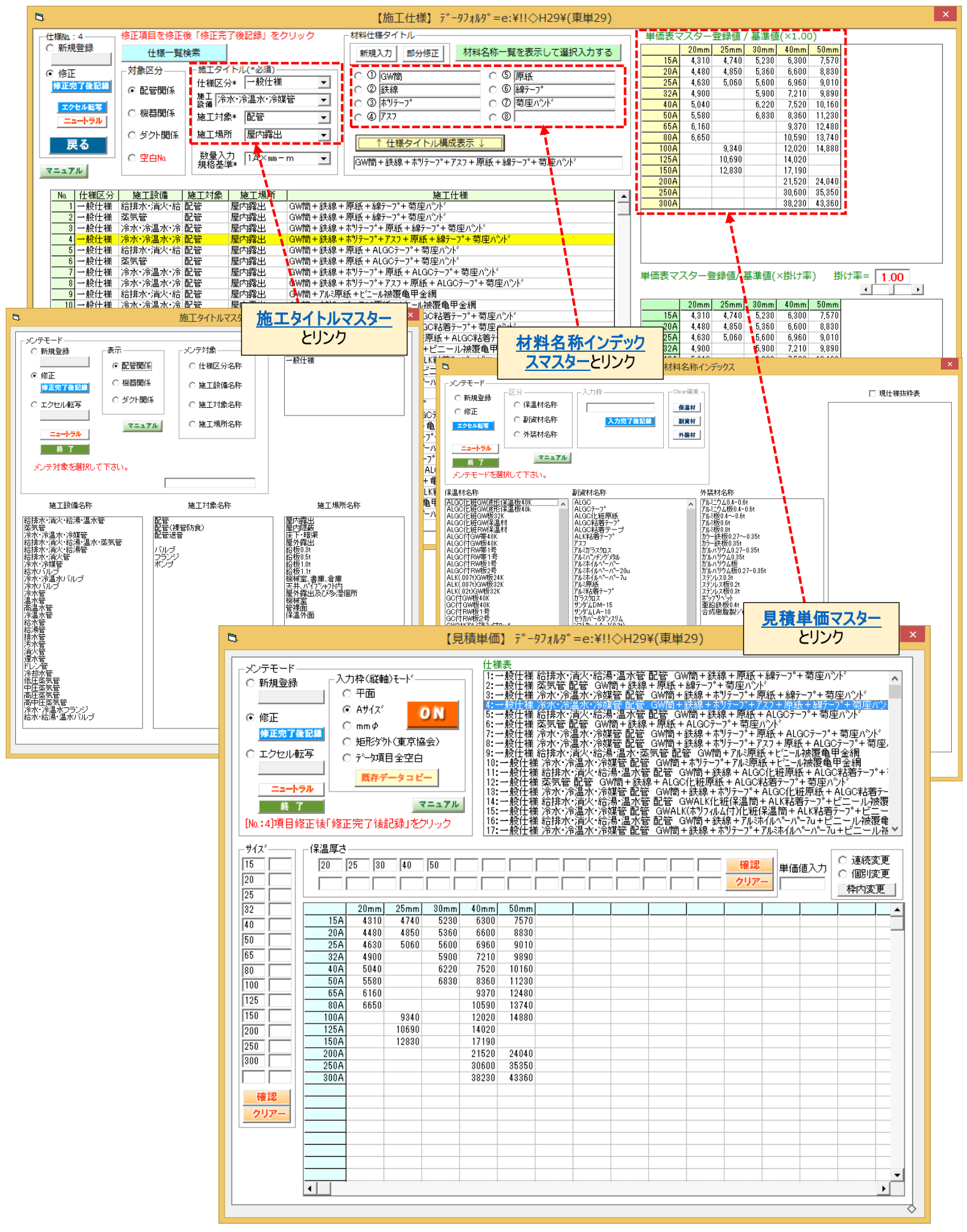

<span id="page-1-0"></span>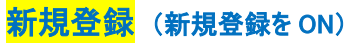

## ① 「新規登録」を ON ② 「対象区分」を選択 ③ 施工タイトルをコンボボックスより選択入力

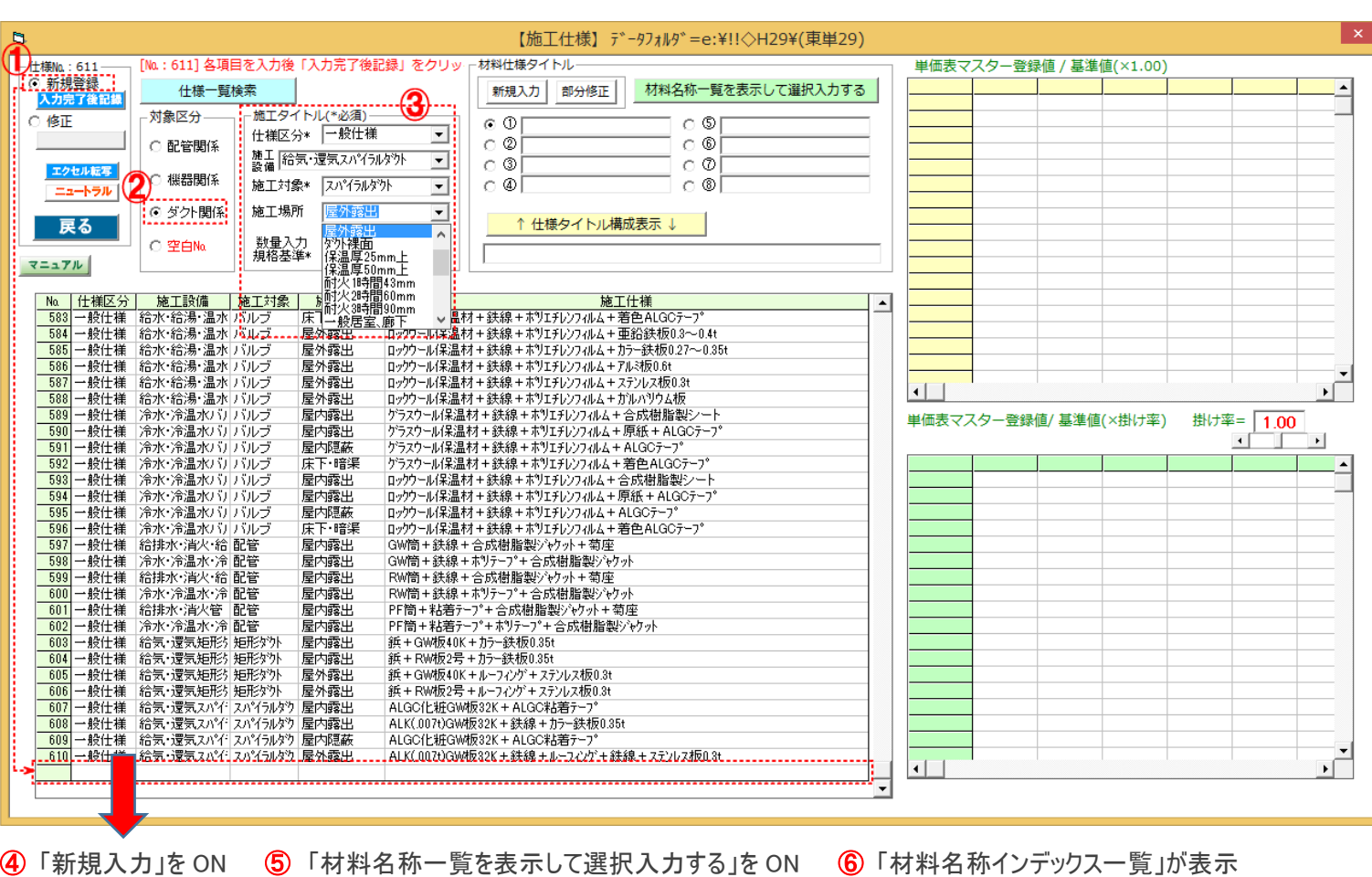

※ 表示 A は 既存の施工仕様タイトルを形成する材料名称を一覧表示

※ 表示 B は 材料名称インデックスマスター登録の材料名称を一覧表示⑦

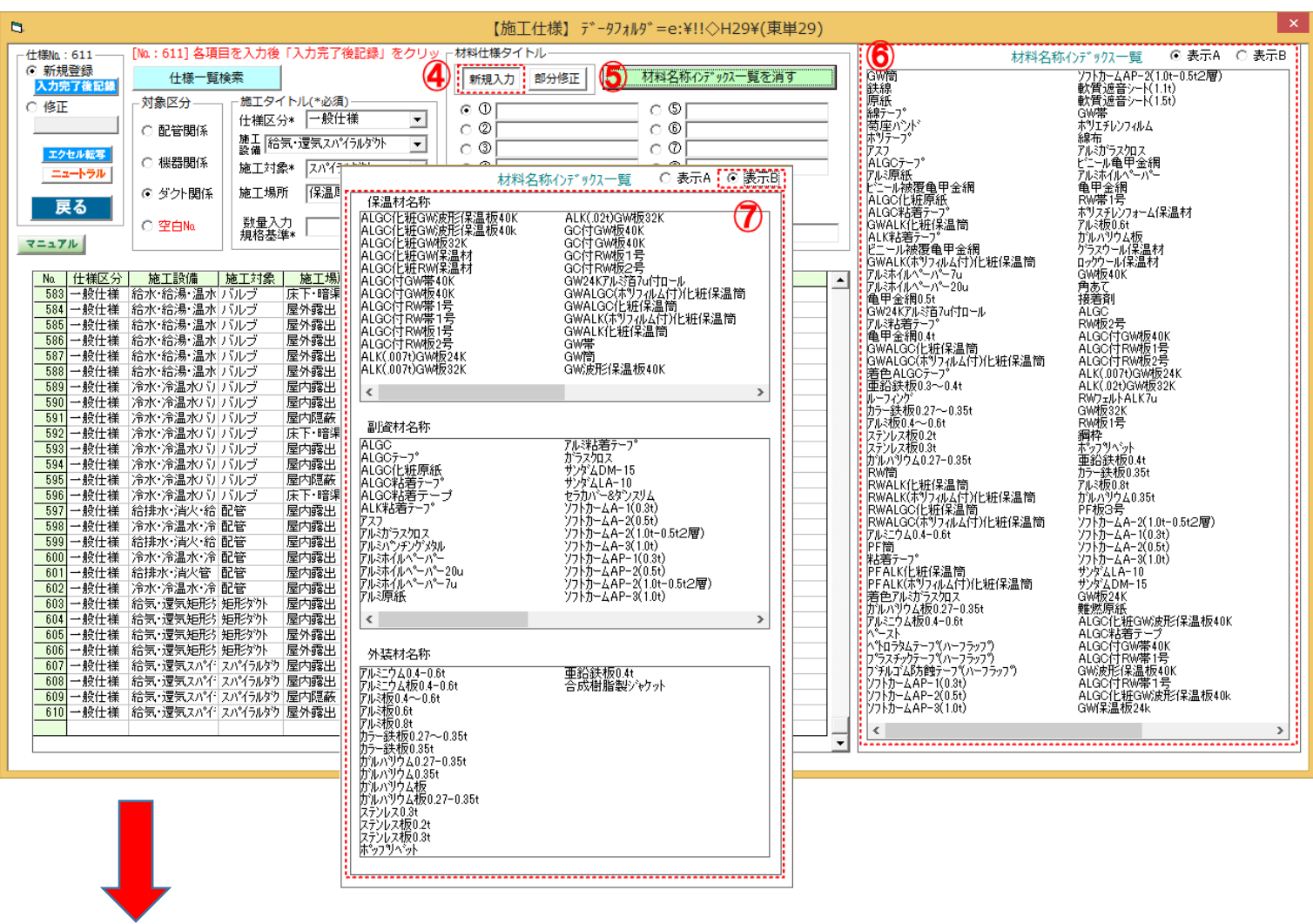

I

### ⑧ 仕様タイトルを形成する各材料名称を材料名称インデックス一覧より選択入力します。

### (材料名称インデックス一覧にない材料は直接入力も OK です。)

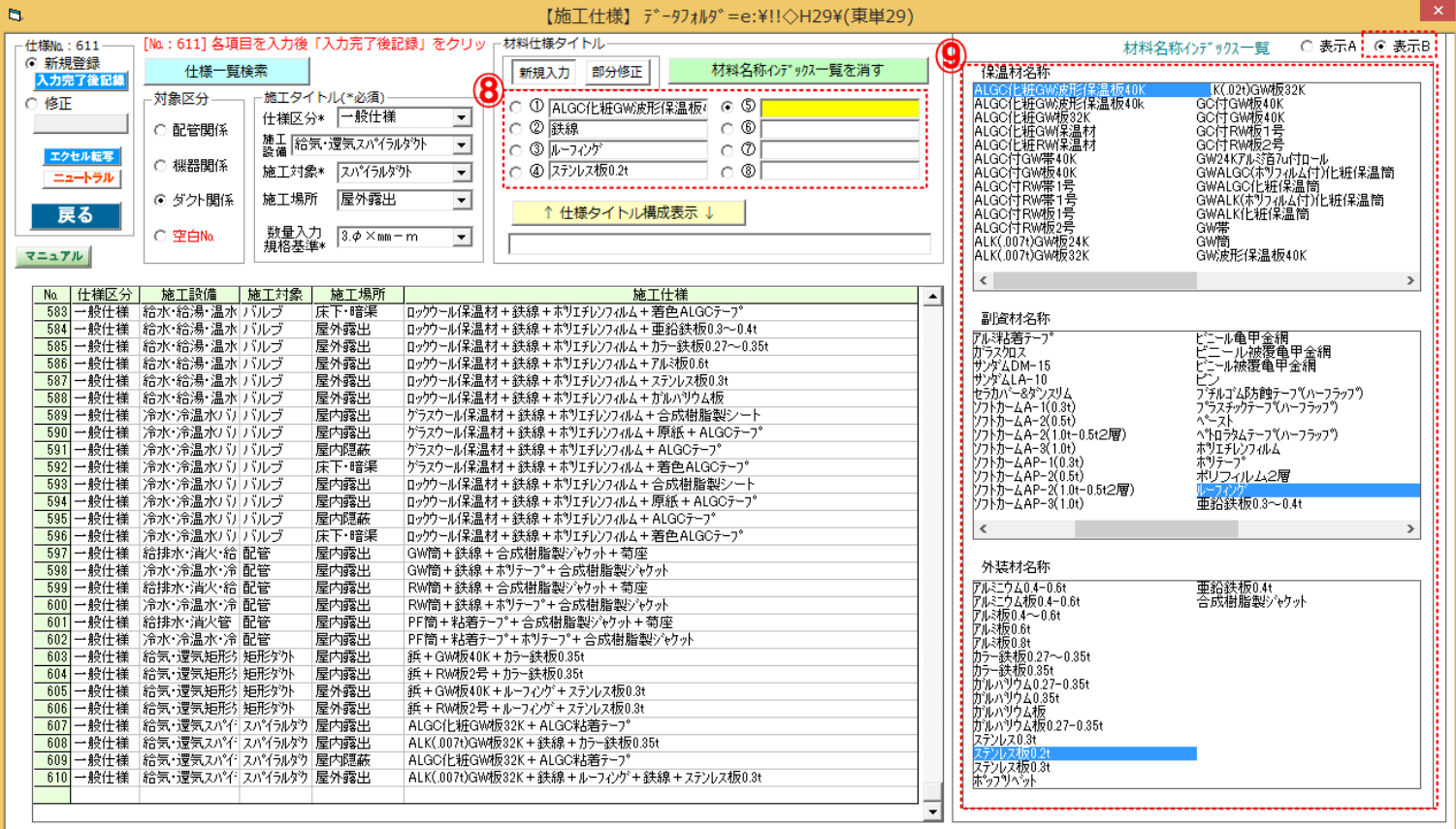

⑩ 「仕様タイトル構成表示」のクリックで仕様タイトルとして各材料名を①から順に「+」をつけて表示されます。⑪

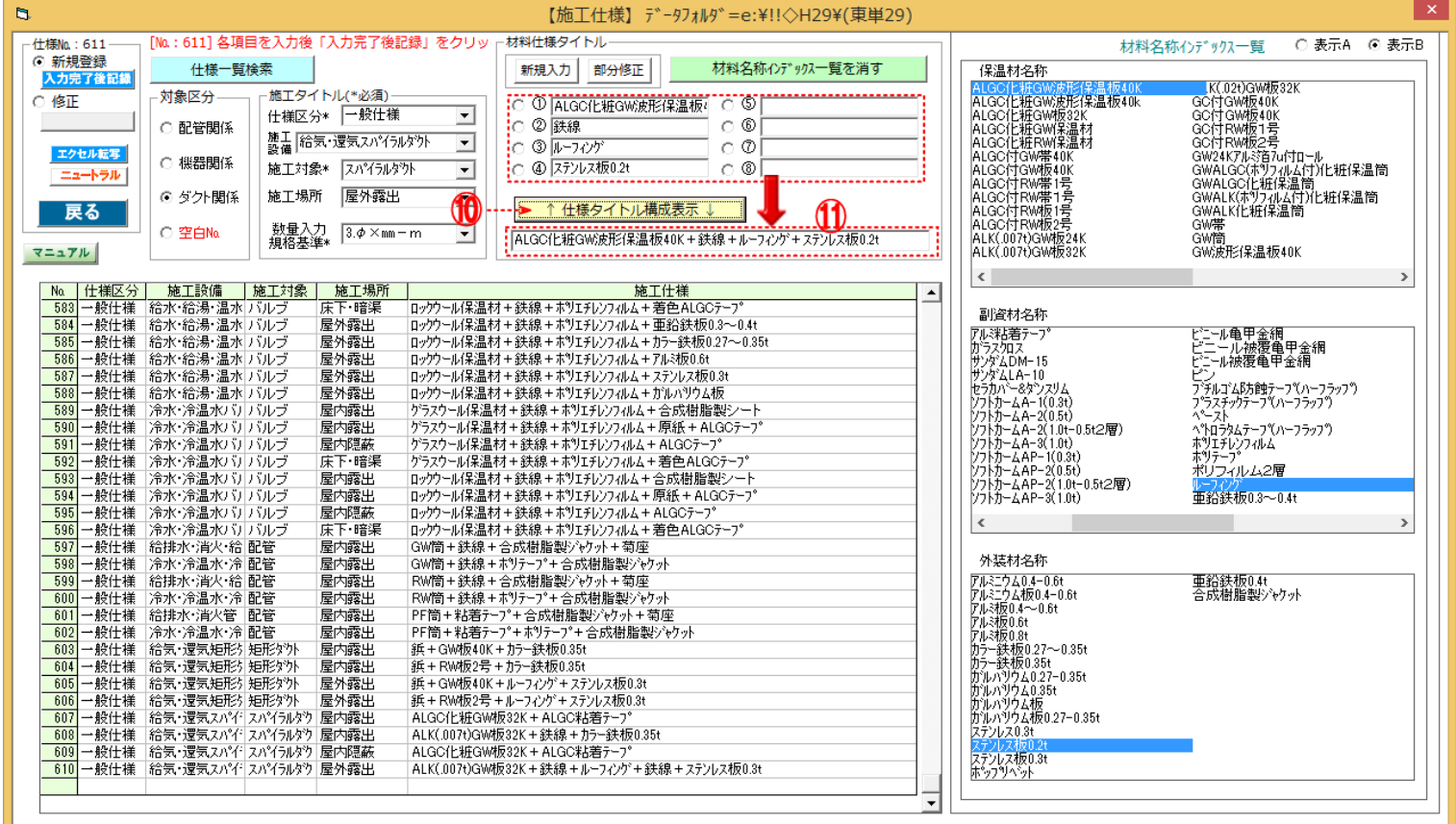

⑫ 「入力完了後記録」をクリックすると、新規行に登録されます。

Ľ

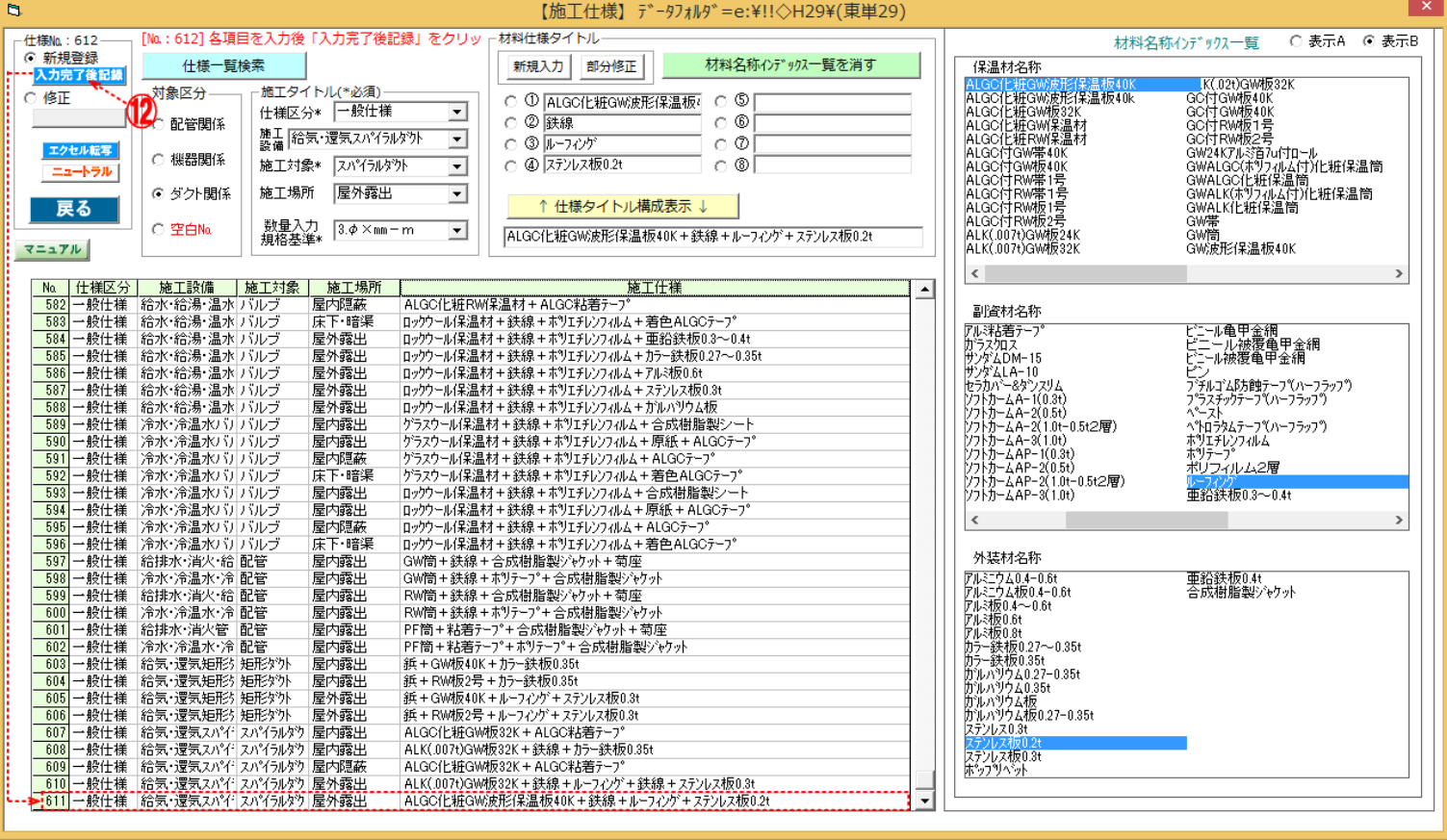

<span id="page-4-0"></span>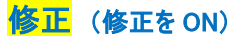

### 仕様№1の施工仕様タイトル中の「綿テープ」を「ALGC テープ」に変更する場合を例とします。

### ① 「修正」を ON にて修正する仕様№行をクリック ② 施工仕様タイトル枠の④綿テープ枠を ON にする

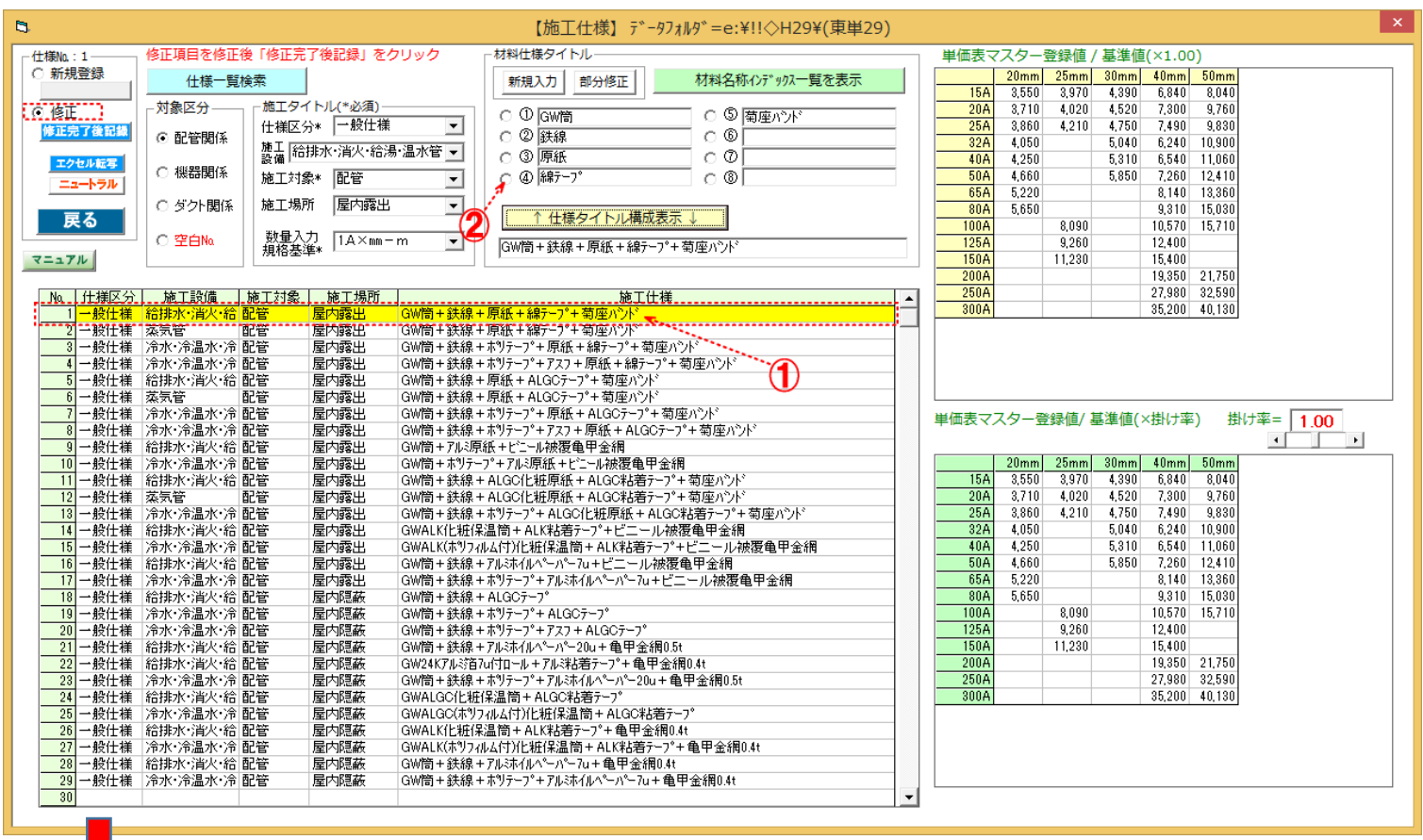

### ③ 「材料名称一覧を表示して選択入力する」をクリックして、④材料名称インデックス一覧を表示する。

※ この時「表示 B」を ON にして表示することも可能です。(例では「表示 A」を使用します)

### ※ 材料名称インデックス一覧表にない材料名は独自ハンド入力も可能。(ハンド入力語句は今後「表示 A」に加わります。)

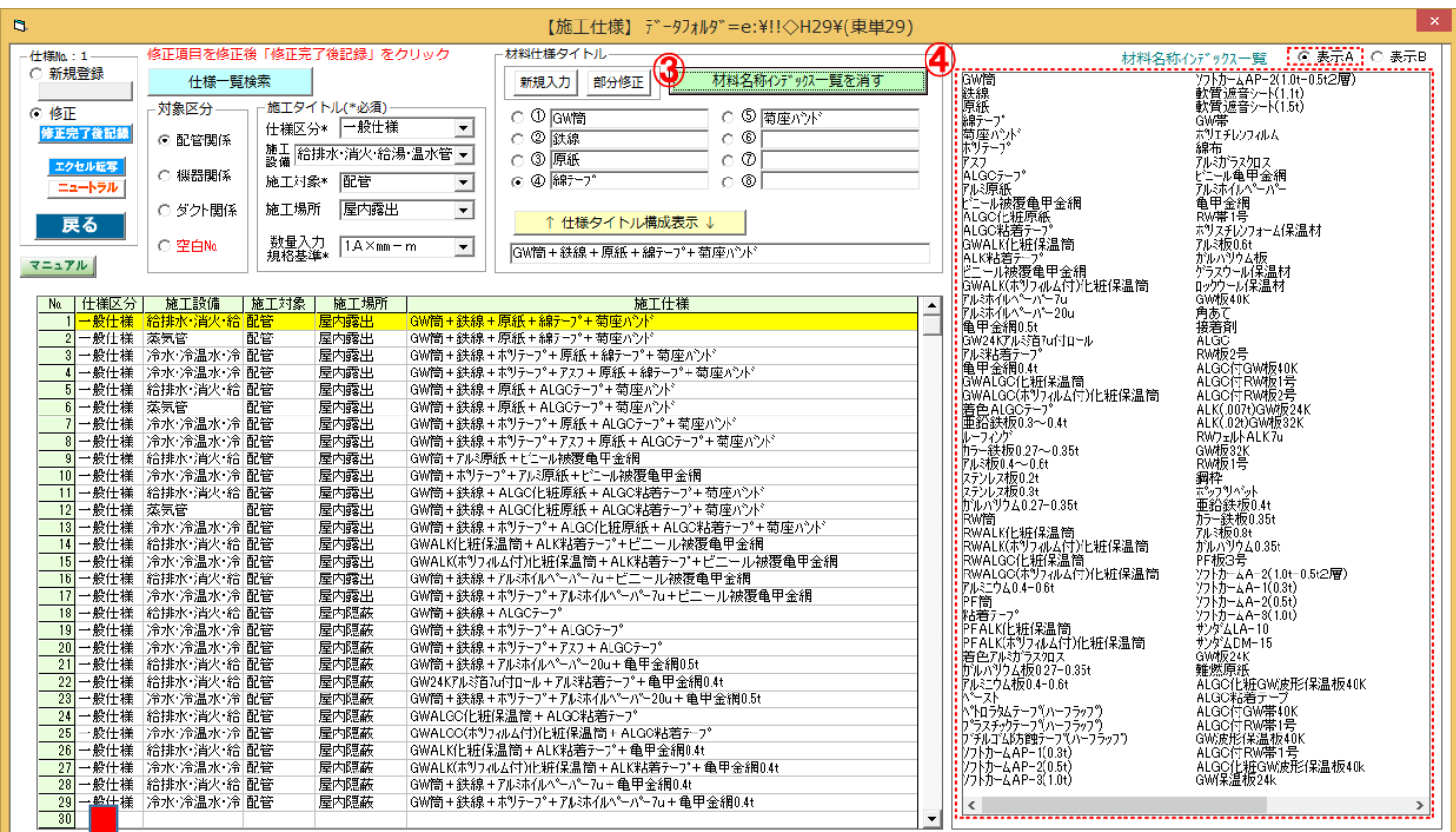

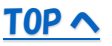

### ⑤ 「ALGC テープ」をクリックすると、「綿テープ」が「ALGC テープ」に代わります。⑥  $\mathsf{I} \mathsf{x}$  $\mathbf{B}$ 【施工仕様】 データフォルダ=e:¥!!◇H29¥(東単29) 修正項目を修正後「修正完了後記録」をクリック 材料仕様タイトル 仕様No.: 1 材料名称インデックス一覧 ⊙ 表示A ○ 表示B 30鉄原綿菊がスコートの線紙デ座テフリー。<br>線紙デ座テフリー<br>オートリー(1000年) 材料名称インデックス一覧を消す 仕様一覧検索 新規入力 部分修正 - 対象区分 - $\overline{c}$  (\$)  $\overline{c}$ ○ ⑤ <mark>菊座バンド</mark>  $\cap$   $\cap$  lawse  $\overline{\phantom{0}}$ ○ ② 鉄線  $\cap$  ® ⊙ 配管関係 施工 給排水・消火・給湯・温水管 ▼] ∩ ③ 原紙  $\cap$   $\varnothing$ エクセル転写 ○ 機器関係  $\overline{\Box}$   $\bigcirc$   $\circ$   $\circ$   $\overline{\land}$   $\overline{\land}$ 施工対象\* 配管 ÷,  $787$ ニュートラル 施工場所 屋内露出 ○ダクト関係  $\overline{\phantom{0}}$ 戻る ↑ 仕様タイトル構成表示 ↓  $\bf 6$ 《ALGO》 - 『ALGO》 - 『ALGO》 - 『ALGO》 - 『ALGO》 - 『ARMANICHIFATA』 音<br>ALGO》 - 『ARMANICHIFATA』 - 『ARMANICHIFATA』 - 『全網<br>ALGO》 - 『ARMANICHIPATA』 - 『ARMANICHIFATA』 - 『ARMANICHIPATA』 - 『ARMANICHIPATA』 - 『ARMANICHIPATA』 - 『ARMANICHI ○ 空白Na 数量入力 <mark>[1A×mm-m]</mark><br>規格基準\*  $\overline{\phantom{0}}$ GW筒+鉄線+原紙+線テープ+菊座バント マニュアル │ Na │ 仕様区分 │ │ 施工設備 │ │ 施工対象 │ │ 施工場所 │ <mark>「GW簡+鉄線+原紙+林かテナ\*</mark>+死+27+7+7+7+7++40でデナ\*<br>
GW簡+鉄線+原紙+線テナ\*+菊座かど、<br>
GW簡+鉄線+原紙+線テナ\*+蒸座かど、<br>
GW簡+鉄線+原紙+440テナ\*+蒸座かり\*<br>
GW簡+鉄線+原紙+40ラテ\*+原紙+線テナ\*+等座かり\*<br>
GW簡+鉄線+原紙+A10Gテナ+ア+有座ハナ\*<br>
GW簡+鉄線+原紙+A10Gテナ\*\*毎座ハナ\*<br>
GW簡+鉄線+原紙+A10Gフテ\*+菊座ハナ\*<br>
GW 施工仕様 |給排水・消火・給 配管<br>|済気管<br>|冷水・冷温水・冷 配管<br>|冷水・冷温水・冷 配管<br>|給排||淡水・浴 配管 屋内露出出出来的露出的露出的 一般仕様<br>一般仕様 蒸気管 一般仕様<br>一般仕様<br>一般仕様 一般什樣 表気管 配管 屋内霞出 蒸気管<br>冷水・冷温水・冷配管<br>冷水・冷温水・冷配管配管<br>給排水・消火・給配管<br>冷水・冷温水・冷配管<br>排水・消火・給配管 屋屋屋屋屋屋屋屋屋屋内内内内内内内内内内内内内内内内内内内内内内内内内内内 - <sub>設</sub>仕様<br>一般仕様<br>一般仕様<br>一般仕様  $\frac{1}{10}$ ──般仕様<br>一般仕様<br>一般仕様  $\overline{11}$ #减気管<br>|涂气管温水 冷配管<br>|冷水 冷温水 冷配管<br>|冷水 冷温水 冷温水  $\overline{12}$  $\overline{14}$ ≖™<br>∙ル被覆亀甲金網  $\frac{15}{16}$ - 般什樣 屋内霞出 屋屋屋屋屋屋屋屋屋内内内内内内内内内内内内内内内 - 殺仕様<br>一般仕様<br>一般仕様 一般仕様<br>一般仕様<br>一般仕様  $\overline{18}$  $\frac{10}{20}$  $\begin{array}{r} 21 \\ 22 \\ 23 \end{array}$ 星内隠蔽<br>屋内隠蔽<br>屋内隠蔽 →般什様 - 般仕様 一般仕様  $\begin{array}{r} 24 \\ 25 \\ 26 \end{array}$ 一般仕様<br>一般仕様<br>一般仕様 星内隠蔽<br>屋内隠蔽<br>星内隠蔽 一般什樣 屋内隠蔽 一般仕様<br>一般仕様<br>一般仕様<br>一般仕様 福井水 消入 福 配管<br>冷水 冷温水 冷 配管<br>冷水 冷温水 冷 配管 星内隠蔽<br>屋内隠蔽<br>屋内隠蔽  $\frac{1}{27}$  $\langle$  $\overline{\overline{\overline{3}}}$

⑦ 「仕様タイトル構成表示」をクリックすると「綿テープ」が「ALGC テープ」に更新されたタイトルが⑧に表示されます。

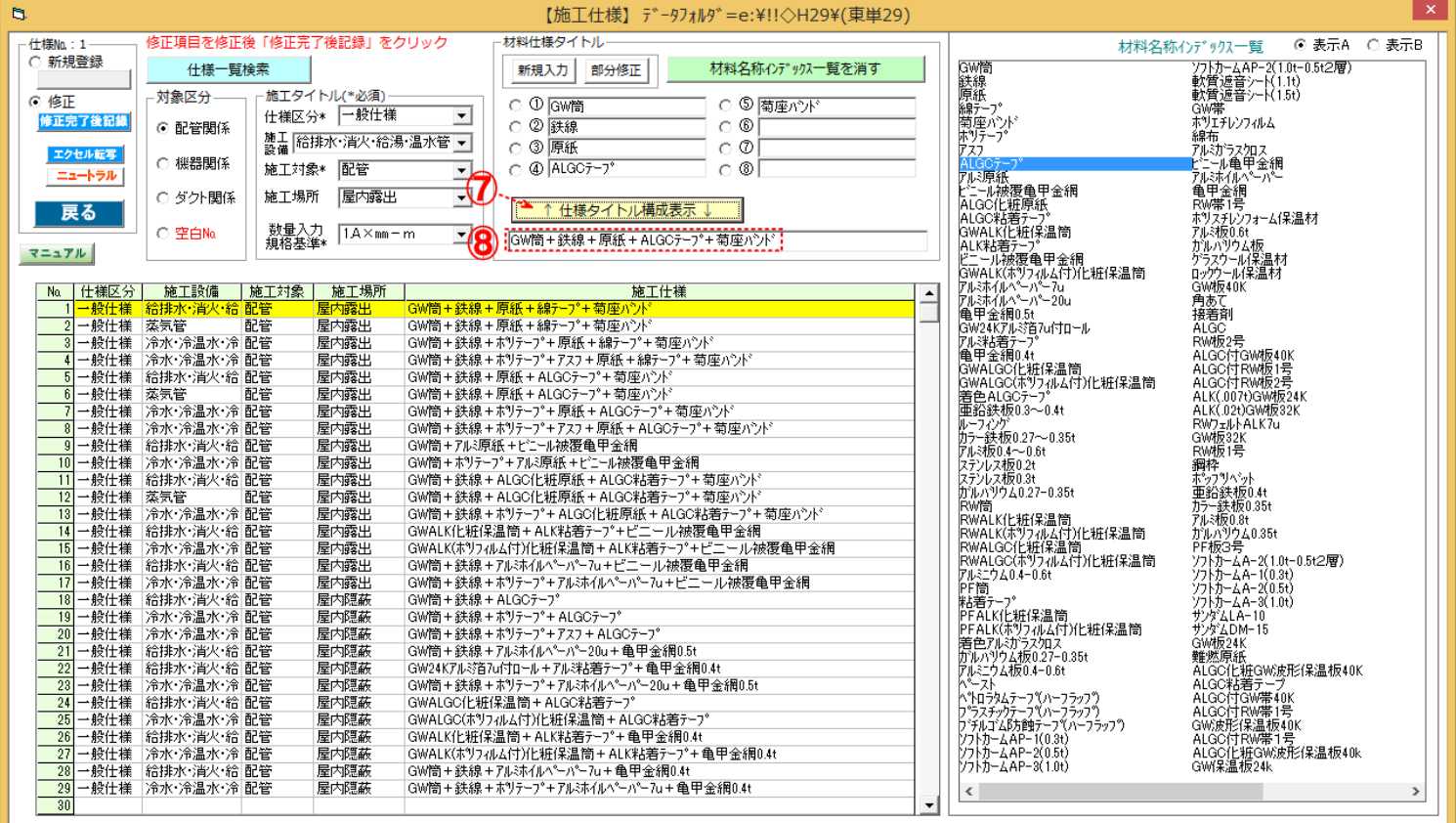

# 9「修正完了後記録」をクリックすると、仕様一覧表の仕様№行が更新され変更記録が完了します。 1

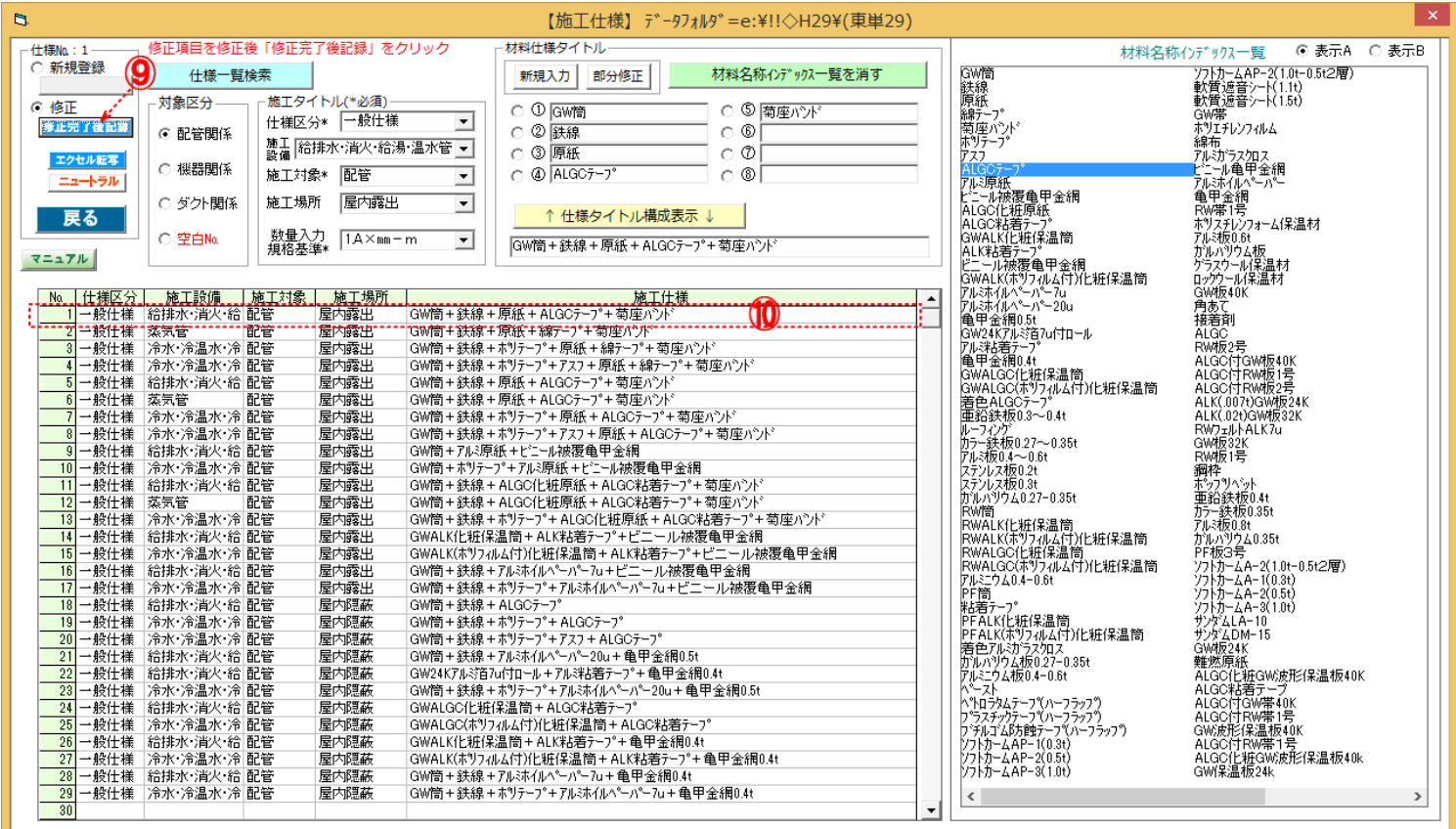

<mark>- 8</mark> 氏間圧保<br><mark>- 9</mark> 防衛庁<br><mark>- 11</mark> 文部科学2

| || || |文部<sub>哲子そ</sub><br>| 12| 郵政事業F<br>| 13| 住宅都市割 高温水管<br>| <mark>14</mark> |住宅都市割 還気ダク<mark>ト</mark>

屋内露出<br>屋内露出

屋外露出 屋内隠蔽

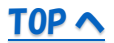

ます。  $\boxed{1.00}$ 加する準 備ができ たら、こ こをクリ ックして 入力を始 ニュー キ

١I.

 $\Box$ 

 $\overline{1}$ 

単価表マスター登録値/基準値(×掛け率)

. — 1<br>|-<br>|-

 $\frac{1}{\sqrt{2}}$ 

<span id="page-7-0"></span>①「仕様整理」をクリック ② 画面表示の「実行」<mark>③</mark>をクリック ④ 画面表示の「OK」をクリック <mark>⑤</mark> 画面表示の「はい」をクリック

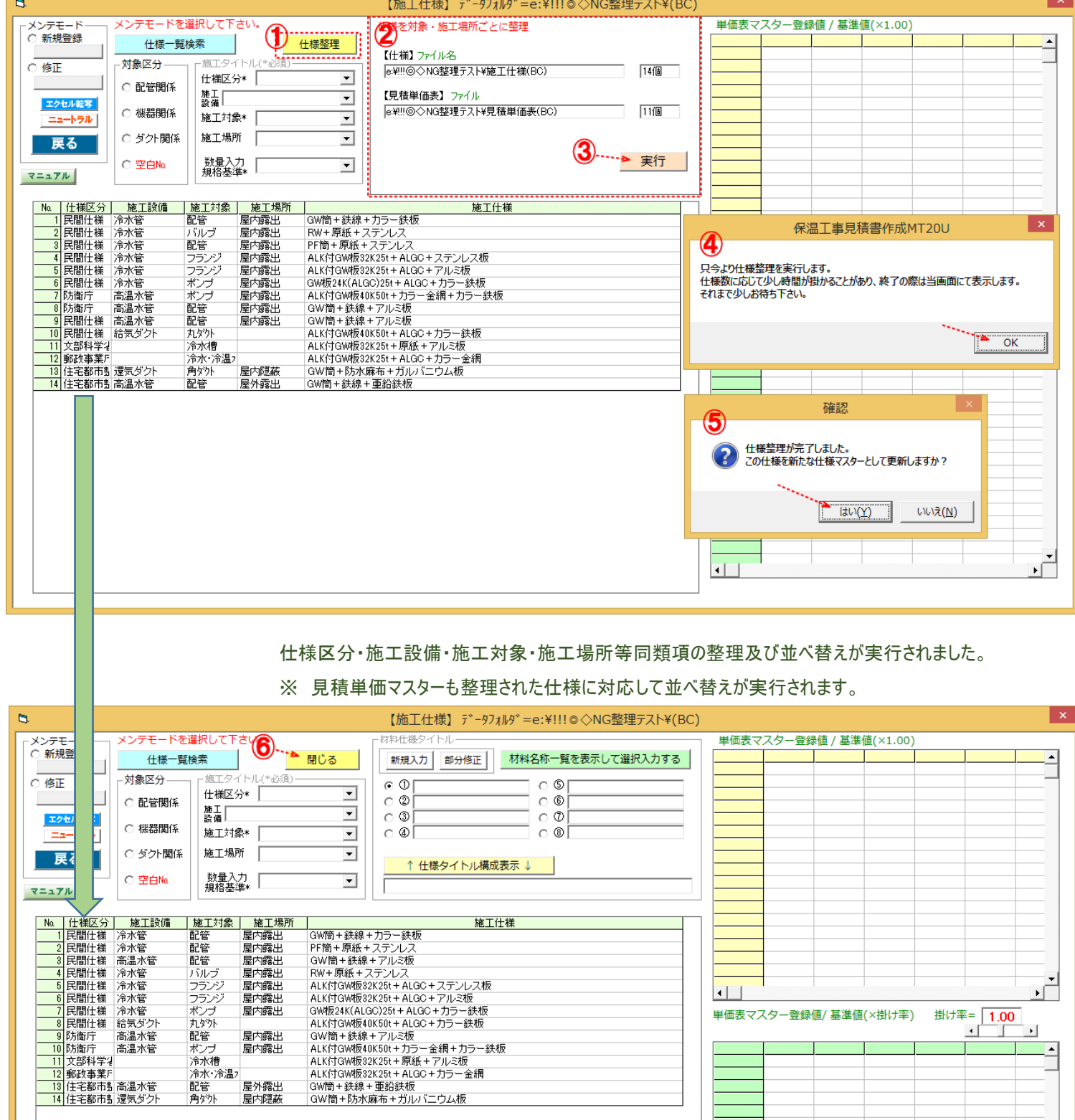